## **ОТКРЫТИЕ ВИРТУАЛЬНОГО КОШЕЛЬКА**

На главной странице в личном кабинете гражданина выдает сообщение:

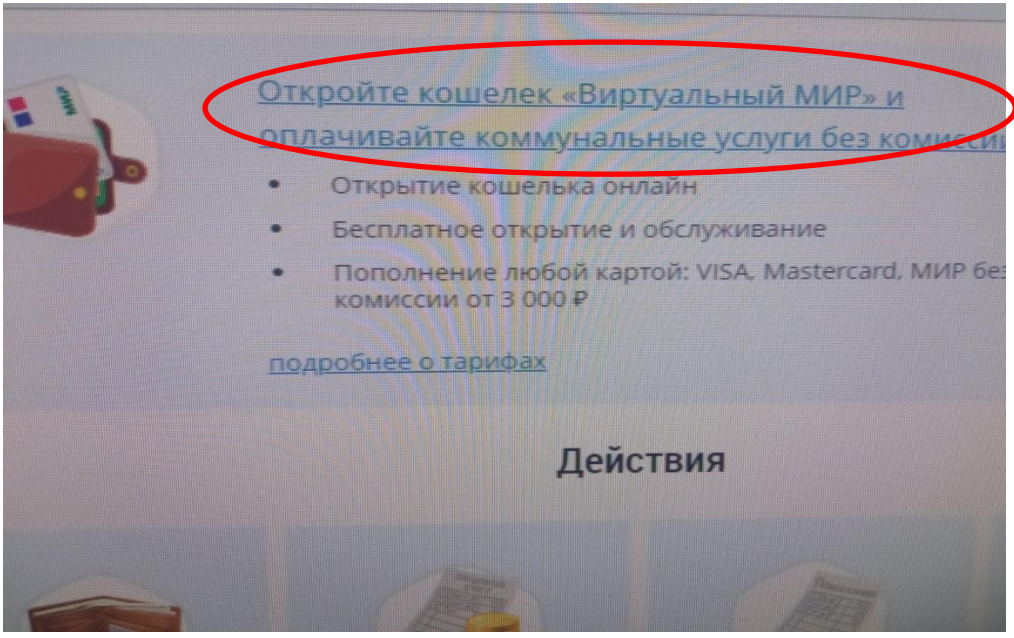

Для открытия виртуального кошелька необходимо нажать на ссылку откройте «Виртуальный кошелек».

Далее откроется следующее сообщение:

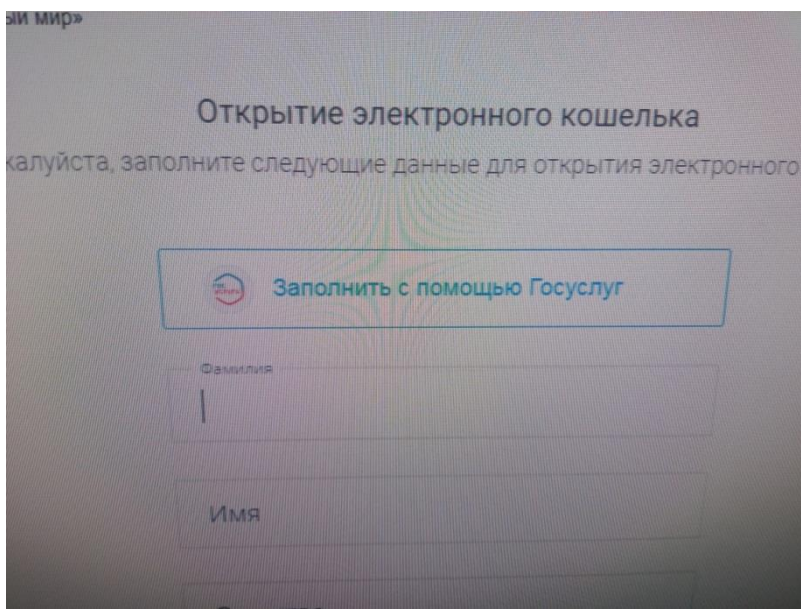

Необходимо заполнить запрашиваемые поля (ФИО, дата рождения, электронную почту, паспортные данные, телефон) внизу должны стоять галочки о подтверждении данных и ознакомлении с тарифами и правилами.

**Перед открытием кошелька внимательно ознакомьтесь с тарифами и правилами (для этого нужно нажать на строки, выделенные синим цветом, и откроется информация)**.

После ознакомления нажмите на поле «открыть кошелѐк.

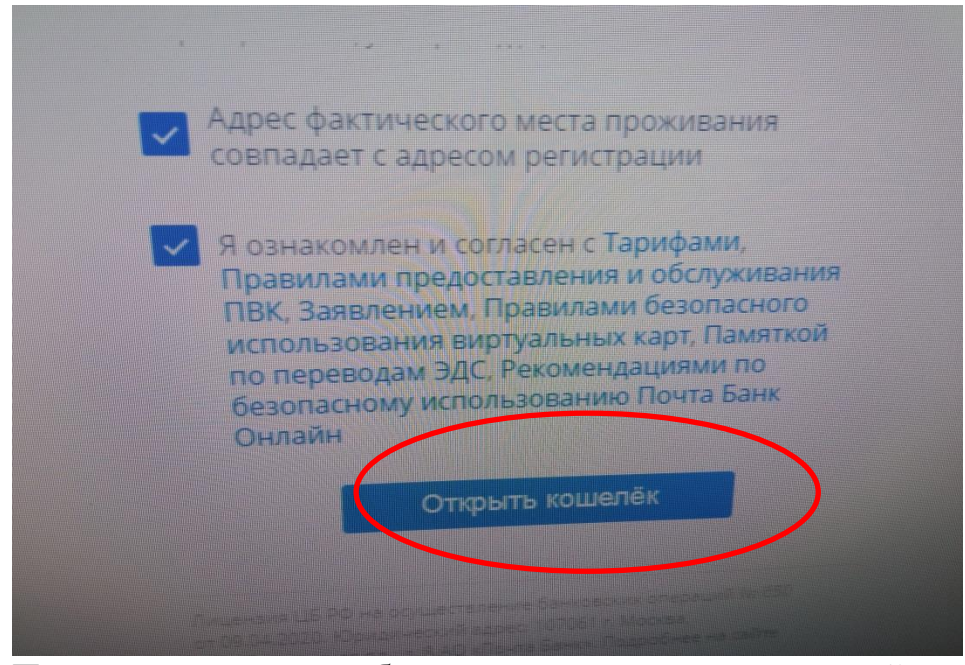

После нажатия вам будет направлен на указанный в анкете номер мобильного телефона смс с кодом подтверждения операции. Этот код нужно будет ввести для подтверждения открытия кошелька. После подтверждения придет сообщение о выполнении операции и на главной странице в личном кабинете гражданина появится информация о вашем виртуальном кошельке. Для оплаты коммунальных платежей необходимо пополнить кошелек. Для этого необходимо нажать на поле «пополнить».

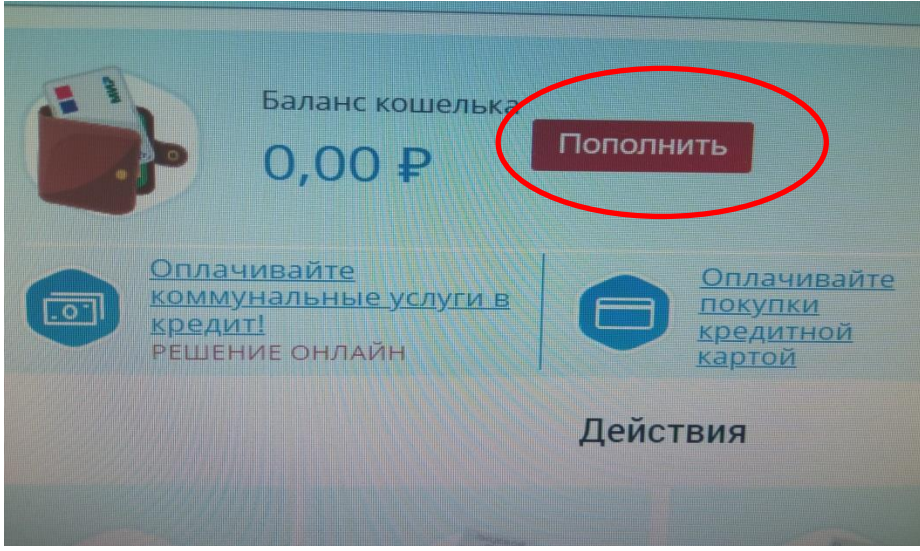

Далее появится диалоговое окно «Пополнение кошелька».

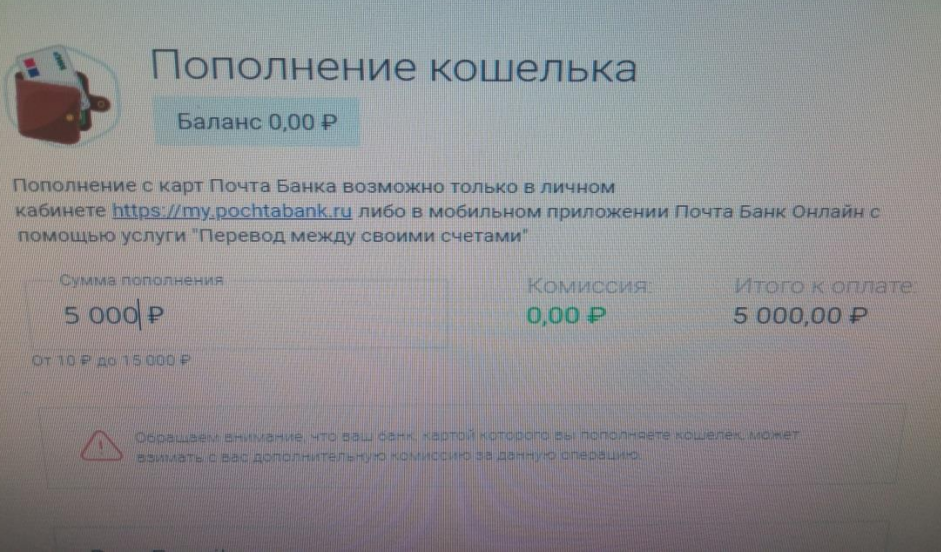

В поле «сумма пополнения» введите необходимую сумму перевода, введите адрес электронной почты (на нее поступит чек о переводе) и нажмите на поле «пополнить».

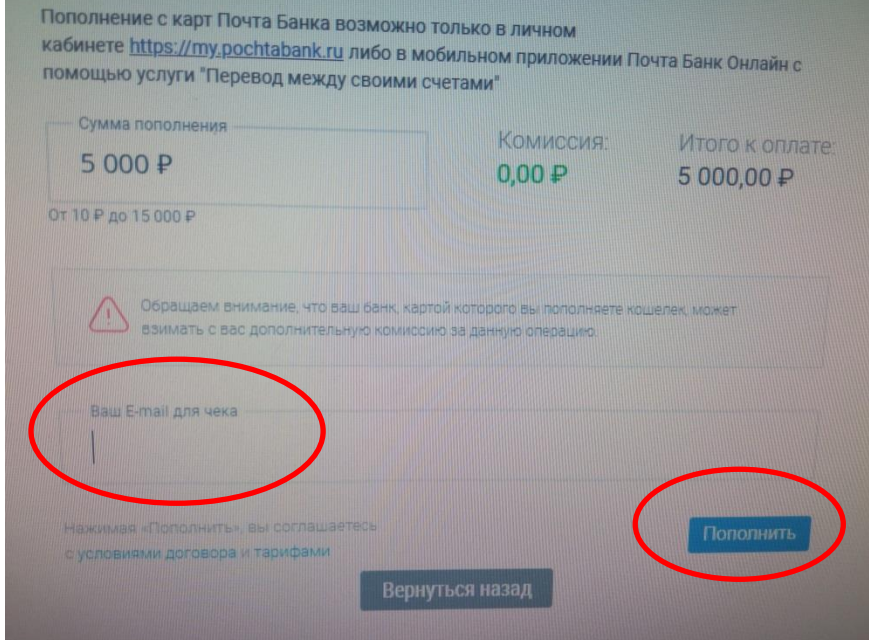

После этого появится диалоговое окно «информация об оплате». Необходимо заполнить запрашиваемые данные и нажать «ок».

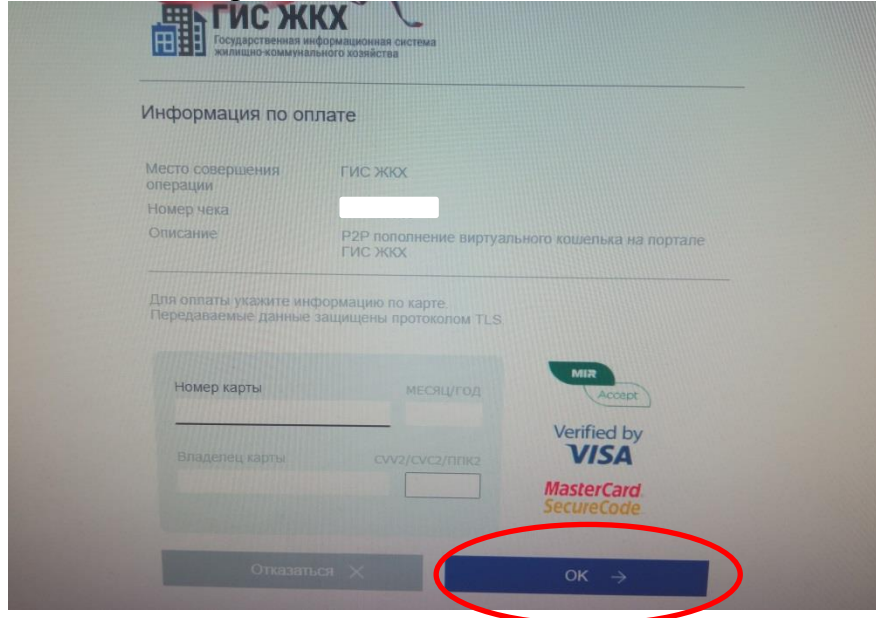

После нажатия вам будет направлен смс с кодом подтверждения операции. Этот код нужно будет ввести для подтверждения операции.

После пополнения на главной странице в личном кабинете гражданина будет отражен баланс кошелька с учетом пополнения. Теперь можно производить оплату коммунальных платежей с помощью виртуальной карты.

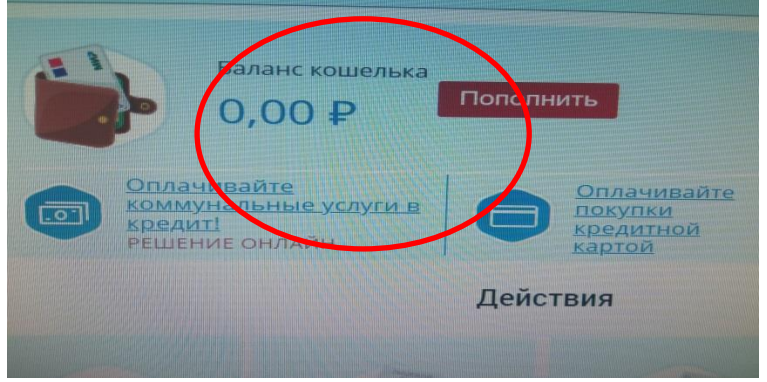